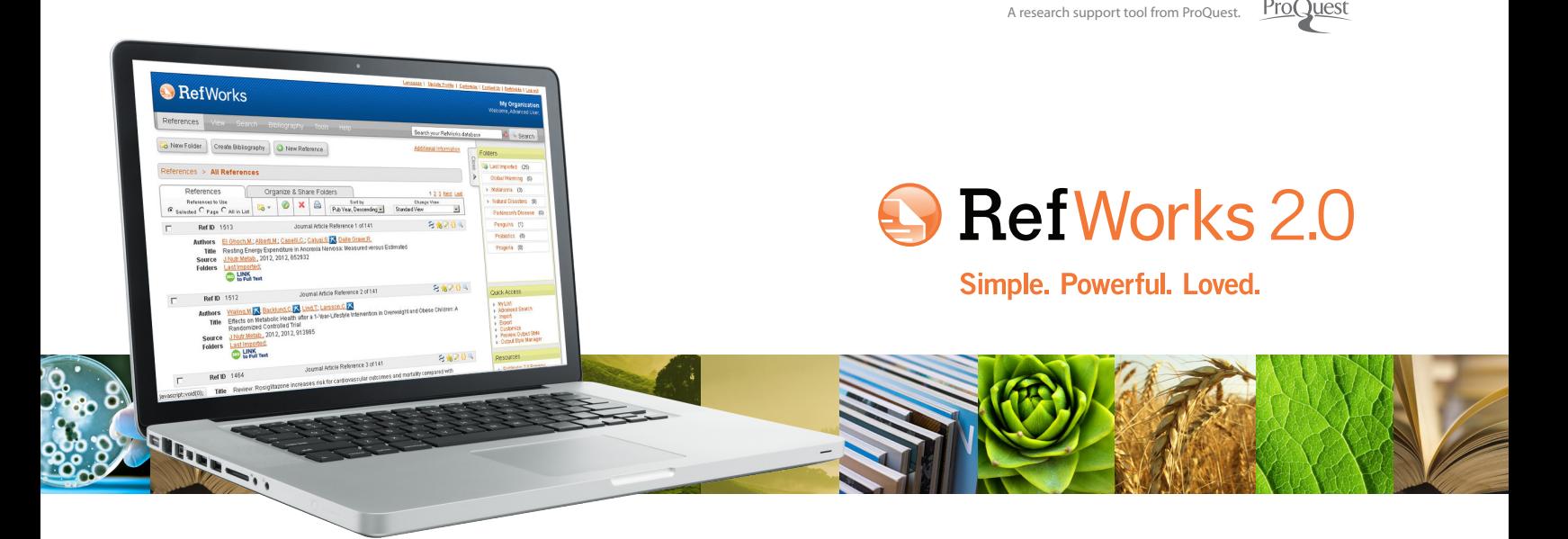

# **Příručka uživatele RefWorks 2.0**

#### **Přihlášení do systému**

- Jděte na www.refworks.com/refworks. Zadejte své osobní jméno a heslo (**Login Name** a **Password**). (Jestliže s RefWorks pracujete poprvé, vytvořte si osobní účet dle návodu na obrazovce).
- **Poznámka:** Jestliže přistupujete vzdáleně, z počítače, který nebude rozpoznán na základě IP adresy, musíte nejprve zadat "**Group Code**" a až poté své osobní jméno a heslo. Případně použijte jiný systém vzdáleného přístupu využívaný ve Vaší instituci nebo se přihlaste prostřednictvím Shibboleth, Athens, ap.

## **Potřebujete pomoci?**

#### **Online Tutorial**

Online průvodci popisují všechny funkce RefWorks a jsou dostupní přes rozbalovací menu v sekci **Help**.

#### **Mezinárodní podpora RefWorks**

#### **Online**

Pod záložkou **Help** naleznete podrobný návod na použití služby RefWorks, detailní instrukce, FAQ, a mnoho dalších užitečných informací.

#### **E-Mail**

Své dotazy směřujte na *support@refworks.com.*

#### **WWW školení**

RefWorks-COS nabízí řadu bezplatných online seminářů. Jejich kompletní přehled naleznete na www.refworks-cos.com/training. Nové termíny seminářů jsou vypisovány každý měsíc.

#### **Tel.**

Technickou podporu RefWorks kontaktujte na +1.775.327.4105.

## **Tvorba osobní bibliografické databáze RefWorks**

**Systém RefWorks nabízí mnoho možností jak vkládat data do Vaší osobní bibliografické databáze.**

### **Přímý import dat**

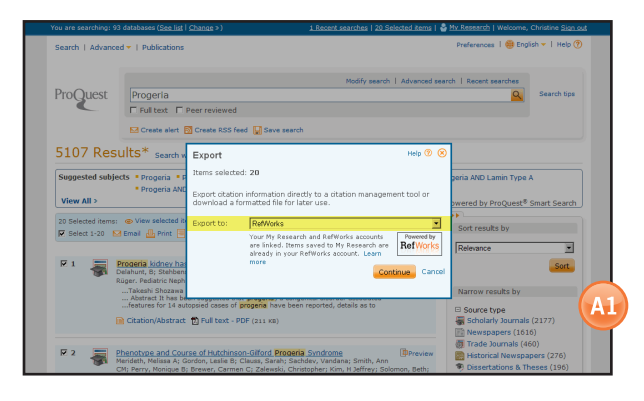

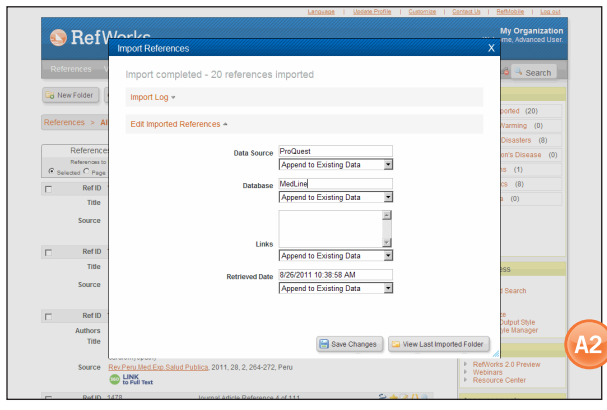

- 1. Pomocí funkce **Save** nebo **Export** v nabídce online služby vyberte či klikněte na možnost **Save to RefWorks**. **(A1)**
- 2. Jestliže Váš osobní RefWorks účet je již otevřen, import se spustí automaticky. Pokud není, bude Vám nabídnuto přihlášení a po přilogování začne stejně jako v prvním případě automatický import.
- 3. Kliknutím na tlačítko **View Last Imported Folder** si překontrolujete importované záznamy.

**Co je dobré vědět:** Každý záznam vložený do RefWorks (importovaný či vložený ručně) je v položce **Source Type** označen jako tištěný nebo elektronický. Tak je zajištěno, že Vaše případná budoucí bibliografie bude obsahovat všechny POŽADOVANÉ relevantní údaje. Výchozí volba **Source Type** může být nastavena Vaším administrátorem buďto na tištěný nebo elektronický. Uživatelé si mohou výchozí **Source Type** pro svůj účet přenastavit prostřednictvím nabídky **Customize**. **(A2)**

#### **Konverze záznamů z jiných nástrojů na tvorbu a správu osobních bibliografií**

RefWorks jsou kompatibilní s množstvím podobných nadstavbových nástrojů umožňujících správu bibliografických informací. Bez obtíží můžete do RefWorks převádět existující bibliografické informace např. z programu EndNote. Detailní informace týkající se importu tohoto typu naleznete v hlavním menu pod záložkou **Help**.

#### **Import dat z uložených textových souborů**

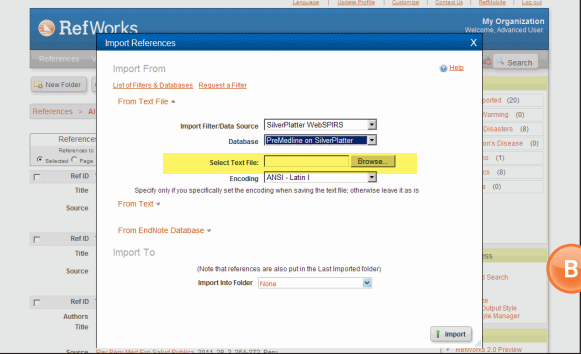

Informace mohou být do RefWorks importovány z textových souborů (.txt), které jste vytvořili uložením záznamů z široké nabídky online služeb či jiných nástrojů pro správu bibliografických informací.

- 1. Záznamy, které chcete exportovat, uložte jako .txt. soubor. Jestliže Vám je při ukládání záznamů z online služby nabídnuto několik možných formátů, správnou volbu hledejte v hlavním menu RefWorks pod záložkou **Help**.
- 2. Ve svém osobním účtu zvolte z horního menu **References**, poté vyberte záložku **Import**.
- 3. Uvnitř této záložky, v rolovacím seznamu umístěném vedle **Import Filter/Data Source**, zvolte příslušný zdroj dat. **(B)**
- 4. V rolovacím seznamu nabídky **Database** vyberte odpovídající zdrojovou databázi.
- 5. Klikněte na tlačítko **Procházet** a vyberte textový soubor, který chcete importovat.
- 6. Klikněte na rolovací menu **Import into Folder** pro označení konkrétní složky, do které chcete uložit importované záznamy. Záznamy se vždy automaticky ukládají zároveň do složky **Last Imported**.
- 7. Klikněte na tlačítko **Import**. Když je import dokončen, klikněte na tlačítko **View Last Imported Folder** pro zobrazení a případné úpravy importovaných záznamů.

**Co je dobré vědět:** Aktuální seznam online databázových služeb, které umožňují přímý export do RefWorks, naleznete na www stránkách RefWorks-COS v sekci věnované RefWorks.

#### **Import z RSS kanálů**

V RefWorks je integrovaný RSS Feed Reader, takže můžete jednoduše přidat Vaše oblíbené RSS kanály, zobrazovat si informace a importovat data do Vaší RefWorks databáze.

- 1. Najděte RSS kanál, který chcete přidat.
- 2. Pravým tlačítkem myši klikněte na **RSS Feed icon or link** a vyberte **Copy Shortcut**.
- 3. V systému RefWorks vyberte v menu **Search** položku **RSS Feed**.
- 4. Zkopírujte odkaz na RSS kanál do textového pole a klikněte na tlačítko **Add RSS Feed**.
- 5. Potvrďte přidání RSS kanálu kliknutím na **OK**. Záznamy z RSS kanálů budou zobrazeny v novém okně. Vyberte si záznamy, které chcete importovat do svého RefWorks účtu a klikněte na **Import**.

## **Tvorba osobní bibliografické databáze RefWorks (pokračování)**

**Systém RefWorks nabízí mnoho možností jak vkládat data do Vaší osobní bibliografické databáze.**

### **Ruční vkládání záznamů**

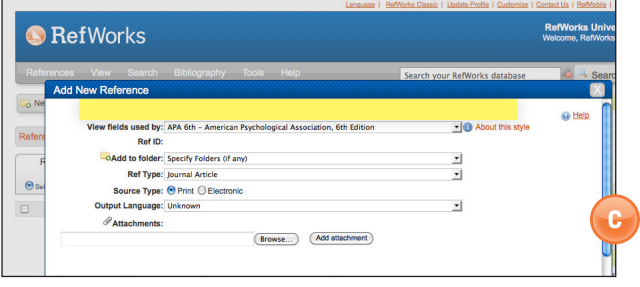

- 1. Klikněte na tlačítko **New Reference**.
- 2. Začněte výběrem požadovaného výstupního bibliografického formátu (např. APA, Chicago, MLA) u formulářové položky **View fields used by** pro spuštění funkce AccuCite. **(C)**
- 3. V položce **Ref Type** vyplňte typ záznamu (dokumentu), který vkládáte (časopis, kniha, disertace). Podle vybraného výstupního formátu a typu záznamu se zobrazí pole, která jsou doporučována pro vyplnění, aby Váš záznam v případné bibliografii byl pro zvolenou kombinaci kompletní. Jedná se pouze o doporučení, jehož splnění není podmínkou pro uložení do systému RefWorks. Pokud chcete vidět další pole, klikněte na **Additional Fields** vlevo dole.
- 4. Vyplňte údaje do připravených polí a nakonec klikněte na tlačítko **Save Reference**.

## **Připojení přílohy k záznamu**

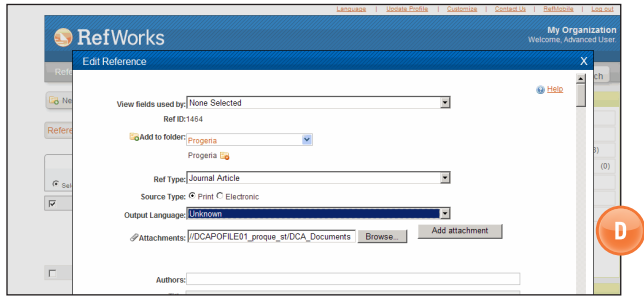

Při zadávání nového záznamu nebo při editaci existujícího záznamu máte možnost připojení souborů. Přílohy, které chcete připojit k bibliografickým záznamům ve Vaší RefWorks databázi, mohou být různých formátů (PDF, TIF, JPG, GIF atd.). Další informace o připojování příloh k záznamům naleznete v nápovědě **(Help)**.

- 1. Vyberte si záznam ze své databáze a klikněte na ikonku **Edit** ( ).
- 2. Klikněte na **Procházet**. Vyberte si soubor, který chcete připojit, a potvrďte výběr kliknutím na Otevřít **(Open)**.
- 3. Klikněte na **Add attachment**. **(D)**

**Co je dobré vědět:** Počet souborů, které je možné připojit k jednomu záznamu, je omezen Vaším administrátorem RefWorks. Maximální velikost jedné přílohy je 20 MB. (Celková kapacita příloh u jednohu účtu je standardně nastavena na 100 MB. Váš administrátor RefWorks může tuto kapacitu navýšit na 5 GB).

**Poznámka:** Funkce připojování příloh není dostupná v případě individuálního předplatného.

#### **Import dat z online katalogů či databází**

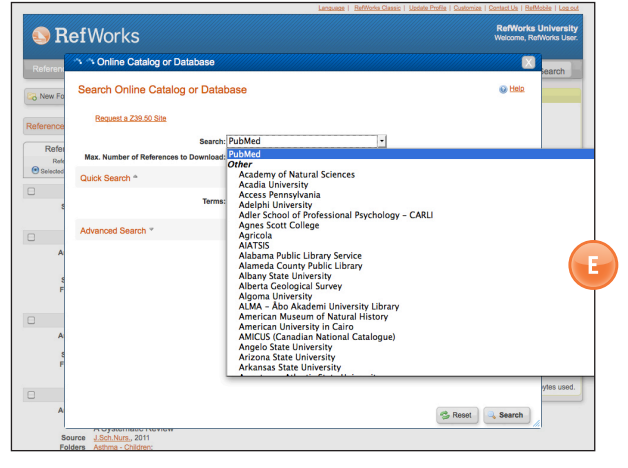

RefWorks můžete využít jako přímé vyhledávací prostředí pro řadu online zdrojů. **(E)** RefWorks umožňují přístup do mnoha veřejně dostupných online databází, jako je např. PubMed (NLM), stejně jako do mnoha univerzitních online katalogů. Kromě toho institucionální předplatitelé mohou prostřednictvím RefWorks také vstupovat do předplacených online služeb (např. Ovid, ProQuest).

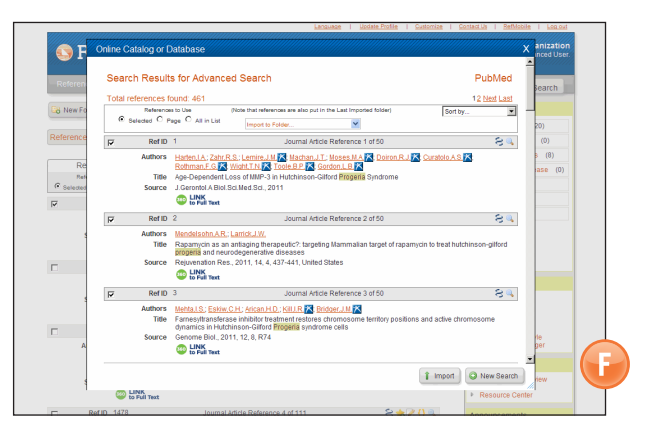

- 1. Z nabídky rolovacího menu **Search** vyberte možnost **Online Catalog or Database**.
- 2. Z rozbalovacího menu **Search** vyberte požadovanou databázi.
- 3. Vyberte si maximální počet záznamů, které chcete stáhnout, z rolovacího seznamu **Max. Number of References to Download**.
- 4. Zadejte své termíny pro vyhledávání buďto v poli **Quick Search** nebo přes pokročilé vyhledávání kliknutím na trojúhelníček v poli **Advanced Search**.
- 5. Po kliknutí na **Search** začne vyhledávání.
- 6. Výsledky Vašeho vyhledávání se zobrazí. Vyberte si záznamy, které chcete importovat do svého osobního účtu RefWorks a klikněte na **Import**. **(F)**

## **Organizace a sdílení záznamů**

**RefWorks nabízejí řadu nástrojů pro organizaci, editování, vyhledávání a prohlížení záznamů ve Vaší osobní databázi.**

#### **RefWorks** New Folder Create hy | O Ne Ref ID 1383 Cancel Cancel R **CO** LINK Ref ID 1424 名古のける  $\mathbf{G}$ 病 08-1215 For **O LINK**<br>to Full Text

**Vytváření adresářů a podadresářů**

- 1. Klikněte na tlačítko **New Folder**.
- 2. Do textového pole vepište jméno adresáře a klikněte na **Create**. **(G)** Množství adresářů nebo podadresářů, které můžete ve svém účtu v RefWorks vytvořit, není nijak omezeno.
- 3. Pro vytvoření podadresáře klikněte na tlačíto **New Folder**.
- 4. Klikněte na odkaz **Create Subfolder**.
- 5. Vyberte nadřazený adresář **(Parent Folder)** a do textového pole **New Folder Name** vepište jméno nového podadresáře.
- 6. Klikněte na tlačítko **Create**.

**Co je dobré vědět:** Adresář **Last Imported** obsahuje pouze záznamy z Vašeho posledního importu. Záznamy, které jste pořídili před posledním importem a nevložili je do konkrétního adresáře, pro Vás zůstávají k dispozici ve Vaší základní databázi (nezařazené); nezařazené záznamy jsou zde označeny jako **References Not in a Folder** a mohou být zobrazeny kliknutím na záložku **Organize & Share Folders**.

## **Vkládání záznamů do adresářů**

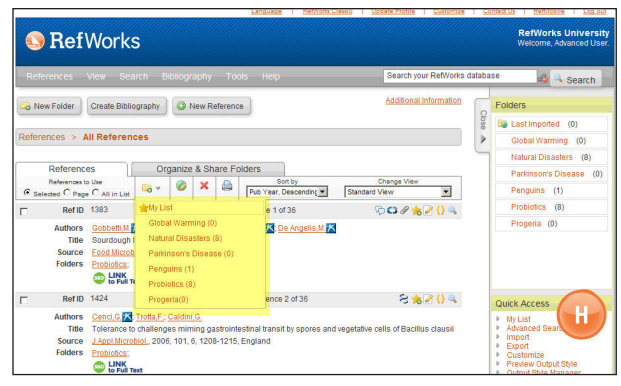

- 1. Označte požadované záznamy na stránce se zobrazenými výsledky vyhledávání, pak klikněte na tlačítko **Selected**. Musíte ručně přidat vybrané záznamy z dané stránky do zvoleného adresáře dříve, než přejdete na další stranu. Alternativně můžete označit **All** nebo **Page**.
- 2. Klikněte na ikonku **Add to**: ( ) a vyberte příslušný adresář z rolovacího menu. **(H)**
- 3. Záznamy budou automaticky zařazeny do zvoleného adresáře.

**Co je dobré vědět:** Stejné záznamy mohou být obsaženy ve více než jednom adresáři.

#### **Třídění záznamů**

- 1. Z nabídky rolovacího menu **View** nebo ze záložky **Organize & Share Folders** vyberte adresář nebo skupinu záznamů.
- 2. Pomocí rolovacího seznamu **Sort by**, který je umístěn na navigační liště nad záznamy, vyberte, podle čeho chcete setřídit záznamy v adresáři (na základě polí obsažených ve Vaší databázi).

## **Globální editace záznamů**

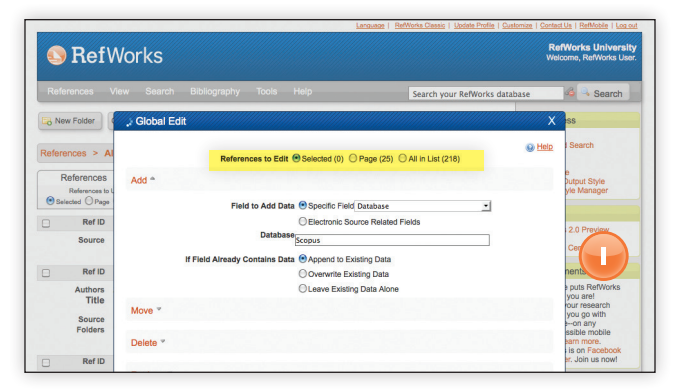

- 1. V hlavní navigační liště klikněte na ikonku **Global Edit** (**199**).
- 2. Vyberte si příslušnou možnost z **References to Edit**.
- 3. Standardně je zobrazena volba **Add**.
- 4. Z nabídky rolovacího seznamu **Field to Add Data** vyberte konkrétní pole, které chcete editovat. **(I)**
- 5. Údaje, které v konkrétním poli chcete doplnit / změnit, vepište do textového pole.
- 6. Vyberte požadovanou možnost zacházení s novými údaji v poli - **Append to Existing Data** (zadané údaje budou doplněny k dosavadnímu obsahu pole); **Overwrite Existing Data** (dosavadní údaje v poli budou zcela přepsány); **Leave Existing Data Alone** (jestliže pole již obsahuje nějaké informace, editace záznamu nebude provedena).
- 7. Klikněte na **Add Data**.

**Co je dobré vědět:** RefWorks nabízejí také možnost Přesouvat **(Move)**, Mazat **(Delete)** nebo Nahrazovat **(Replace)** informace obsažené v záznamech. Pro více informací si otevřete nápovědu **(Help)**.

## **Organizace a sdílení záznamů (pokračování)**

**RefWorks nabízejí řadu nástrojů pro organizaci, editování, vyhledávání a prohlížení záznamů ve Vaší osobní databázi.**

#### **Rychlé vyhledávání**

Rychlé vyhledávání používejte pro prohledávání ve všech polích. Abyste získali maximum výsledků, jsou při vyhledávání všechny termíny zadávané do vyhledávače spojeny booleovským operátorem OR. Kromě toho je u všech zadaných termínů při vyhledávání uplatněno oboustranné rozšíření – zadáte-li do vyhledávání "art", systém nalezne také záznamy s "heart", "part", apod. Výsledky rychlého vyhledávání jsou vždy seřazeny podle relevance.

- 1. Zadejte vyhledávací termíny do pole **Search your database**.
- 2. Potvrďte tlačítkem **Go**.
- 3. Vyhledávané termíny jsou v rámci výsledků vyhledávání zvýrazněny.

**Co je dobré vědět:** Prohledávatelné jsou pouze přílohy souborů uložené jako .txt nebo textové PDF soubory. Pokud chcete prohledávat přílohy souborů, ujistěte se, že je tato funkce aktivní – klikněte na ikonku kancelářské sponky (V) vedle vyhledávacího pole.

## **Pokročilé vyhledávání**

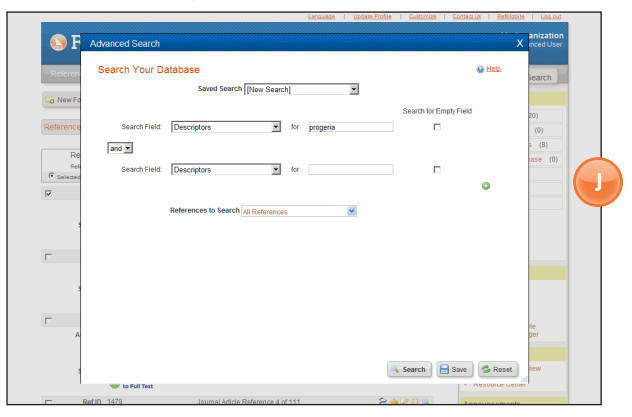

Pokročilé vyhledávání slouží pro vyhledávání v konkrétních polích (např. autor (**Author**), titul (**Title**), klíčová slova (**Keyword**). Pomocí booleovských operátorů (AND, OR, NOT) sestavte dotaz a případně omezte vyhledávání na konkrétní adresář(e). Výsledky pokročilého vyhledávání jsou standardně zobrazeny abecedně podle autora, se zvýrazněnými vyhledávacími termíny, pokud nejsou uživatelem parametry speciálně přednastaveny jinak.

- 1. Zvolte možnost **Search** z rolovacího menu a dále **Advanced**.
- 2. Vložte vyhledávácí termíny a odpovídající pole v rámci **Advanced Search** menu. Klikněte na ikonku ( ) pro přidání dalších polí. ( J)
- 3. Spojte termíny pomocí booleovských operátorů.
- 4. Vyberte, zda chcete prohledávat všechny záznamy (**All References**) nebo konkrétní adresář.
- 5. Potvrďte tlačítkem **Search**.

**Co je dobré vědět:** Nyní máte možnost uložit si rešeršní strategii. Váš dotaz si můžete pojmenovat a uložit pro opakované vyhledávání.

#### **Sdílení záznamů**

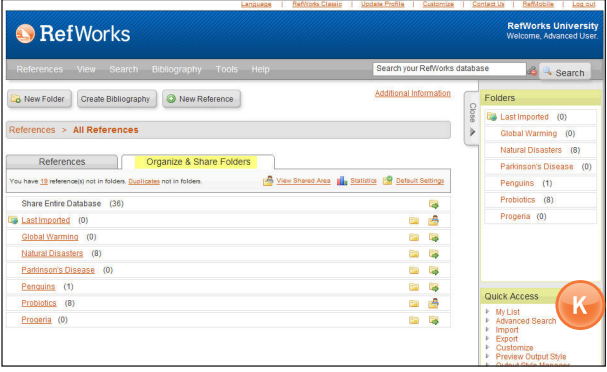

**Poznámka:** Pro sdílení záznamů je nutné, aby Váš institucionální administrátor RefWorks v administračním modulu zapnul možnost RefShare. Sdílení záznamů není možné u individuálních předplatných.

Sdílet můžete adresář se záznamy nebo celou Vaši osobní databázi.

- 1. Klikněte na záložku **Organize & Share Folders**, která se nachází na hlavní navigační liště. **(K)**
- 2. U adresáře, který chcete sdílet, klikněte na ikonku **Share** ( ). Pokud chcete sdílet celou svoji databázi, klikněte na ikonku **Share** (vedle **Share Entire Database**). Poté potvrďte kliknutím na tlačítko **Share**. **Poznámka: Adresáře, které jsou již sdíleny, mají vedle sebe jinou ikonku** ( ).
- 3. V poli **Sharing Options** máte možnost definovat jakákoliv uživatelská omezení pro příjemce RefShare. Klikněte na **Save**.
- 4. Pro sdílení klikněte u adresáře na ikonku **Shared Folder** a vyberte **Email this share** ( ). Otevře se vzorový e-mail s unikátním URL odkazem na Váš adresář RefShare. Vložte e-mailové adresy osob, se kterými chcete své záznamy sdílet. Poté klikněte na **Send E-mail**.

**Poznámka:** Pokud je tato možnost povolena, pak mohou uživatelé RefWorks exportovat ze sdíleného adresáře přímo na svůj vlastní účet. Jako vlastník adresáře nebo celé databáze určujete možnosti ovládání, jaké budou mít Vaši příjemci RefShare při využívání Vašich sdílených záznamů.

## **Tvorba odborného článku a bibliografie**

**RefWorks vytváří během chvilky bibliografie z více než 3 000 výstupních stylů.**

#### **Vytvoření bibliografie ze skupiny záznamů**

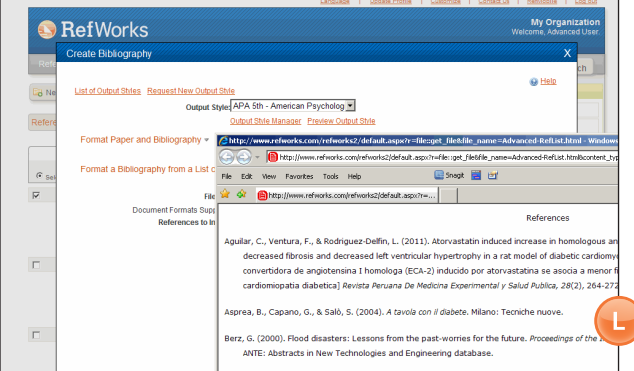

- 1. Klikněte na tlačítko **Create Bibliography**.
- 2. Vyberte výstupní formát (např. APA, MLA, Chicago, ad.).
- 3. Zvolte možnost **Format a Bibliography from a List of References**.
- 4. Vyberte typ souboru, který chcete vytvořit.
- 5. Vyberte, které záznamy chcete k vytvoření bibliografie použít (všechny nebo vybrané v rámci **My List** nebo jen z konkrétního adresáře).
- 6. Klikněte na tlačítko **Create Bibliography**.
- 7. V novém okně se otevře Váš seznam literatury. **(L)**
- 8. Vaši bibliografii uložte na svůj počítač nebo flash disk (jako nový soubor).

#### **Úprava nebo tvorba výstupního bibliografického formátu**

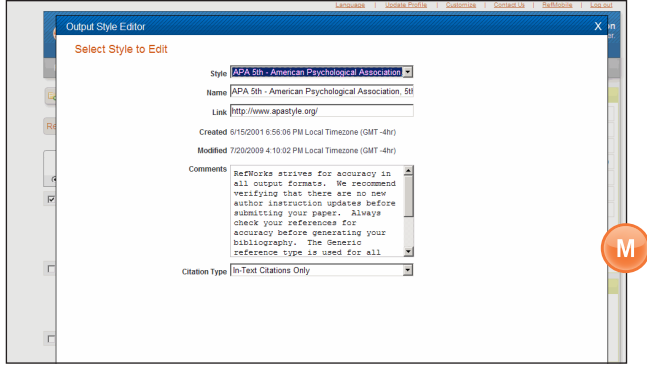

RefWorks nabízí tisíce výstupních stylů, ze kterých máte možnost vybírat. Jestliže se ale ani jeden z tohoto množství neshoduje s Vašimi požadavky, použijte **Output Style Editor**, který umožňuje uživatelům buď vytvořit úplně nový styl, nebo upravit již existující, a to do podoby zcela splňující jejich osobní odborné potřeby.

- 1. Z rolovacího menu **Bibliography** zvolte **Output Style Editor**.
- 2. Vyberte si příslušný styl **(Style)** pro editaci z rozbalovacího menu nebo klikněte na tlačítko **New**. **(M)**

Pro tvorbu nebo editaci nového bibliografického výstupního formátu následujte prosím dále pokyny v nabídce menu - **Help**.

#### **Write-N-Cite**

RefWorks Write-N-Cite je volitelný zásuvný modul (plug-in) , který Vám umožňuje pohodlně vytvořit odborný článek, jehož součástí jsou citace uvnitř textu a poznámky pod čarou.

Write-N-Cite Vám nyní umožňuje pracovat na odborném článku a formátovat bibliografii v režimu online i off-line. Před prvním použitím této funkce je nutné nejprve nainstalovat pomocný počítačový program Write-N-Cite pomocí volby v rolovacím menu **Tools**. Abyste mohli pracovat off-line, musíte si nejprve ještě v režimu online stáhnout Vaši databázi. Více informací hledejte v nabídce **Help**.

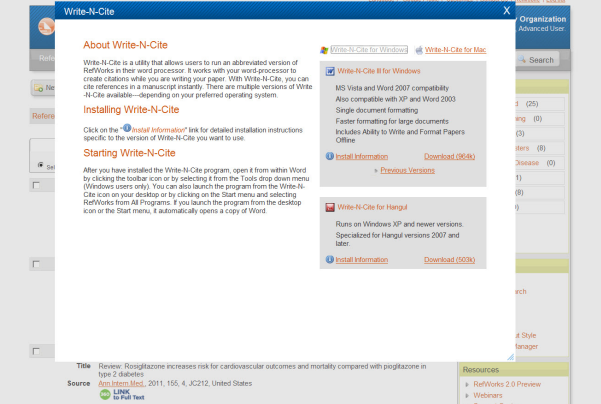

## **One Line/Cite View Paper**

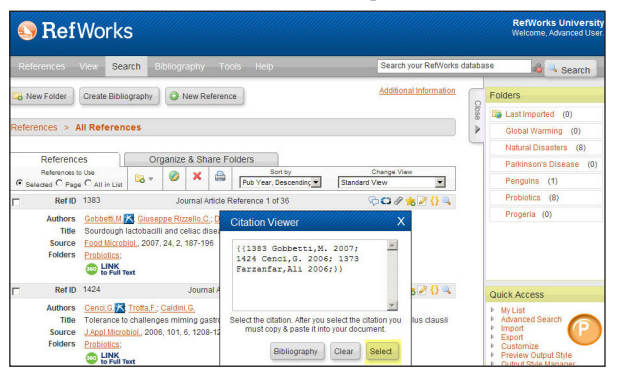

- 1. Klikněte na ikonku **Cite** (<sup>1</sup>) umístěnou vpravo vedle příslušného záznamu. Ve zvláštním okénku – **Citation Viewer** – se objeví citace ve zkráceném formátu.
- 2. Abyste umístili další citaci na stejném místě, klikněte na odkaz **Cite** vedle dalšího požadovaného záznamu. Jestliže používáte Macintosh, budete muset kliknout dvakrát - nejprve se aktivují RefWorks a poté se spustí funkce **Cite**.
- 3. Jestliže máte všechny záznamy, které potřebujete pro konkrétní citaci uvnitř textu, klikněte na tlačítko **Select**. **(P)**
- 4. Jednoduše přetáhněte citaci do svého textového dokumentu. Nebo otevřete svůj textový dokument, klikněte na místo, kam chcete citaci vložit, a údaje pomocí schránky vložte.
- 5. Ujistěte se, že jste před vytvářením další citace vymazali všechny údaje z okénka Citation Viewer.
- 6. Kliknutím na ikonku **View** (4) si můžete prohlédnout kompletní záznam. Chcete-li udělat změny, použijte ikonku **Edit**.

## **Tvorba odborného článku a bibliografie**

**RefWorks vytváří během chvilky bibliografie z více než 3 000 výstupních stylů.**

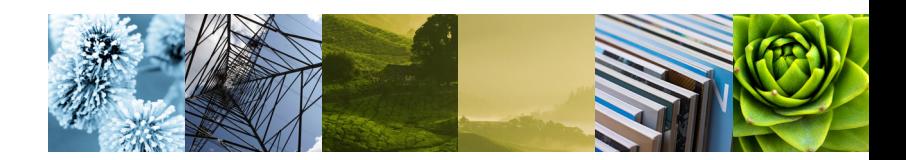

#### **One Line/Cite View Bibliography**

- 1. Před úpravou příspěvku a bibliografie nejprve uložte dokument, který jste vytvořili.
- 2. Klikněte na tlačítko **Create Bibliography** v programu RefWorks.
- 3. Zvolte výstupní formát, který potřebujete, a použijte možnost **Format Paper and Bibliography** pro vyhledání dokumentu.
- 4. Klikněte na tlačítko **Create Bibliography** pro zformátování Vašeho příspěvku. Objeví se nová verze Vašeho příspěvku.
- 5. Uložte tuto verzi pod jiným názvem než měl Váš původní příspěvek. Pokud chcete provést změny, musíte použít původní příspěvek a znovu ho přeformátovat, protože nemůžete přeformátovat již jednou zformátovaný dokument.

## **Prodej a podpora**

#### **Česká republika**

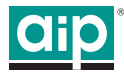

Albertina icome Praha s.r.o. Štěpánská 16, 110 00 Praha 1 Tel.: +420- 222 231 212 Fax: +420- 222 231 313 E-mail: aip@aip.cz Web: www.aip.cz

#### **Slovenská republika**

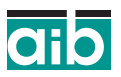

Albertina icome Bratislava s.r.o. Cukrová 14, 813 39 Bratislava Tel.: +421-2-52932450 Fax.: +421-2-52932452 E-mail: aib@aib.sk Web: www.aib.sk

#### **Přímý export do systému RefWorks je možný z:**

- ABC-CLIO
- ACS Publications
- bibliotek.dk
- BIBSYS
- BioMed Central
- BioOne
- Blackwell Synergy
- CABI
- CAIRN
- Chadwyck-Healey
- Compludoc
- CQ Press
- CSA Illumina
- CSIC
- DanBib Danish Bibliographic Centre
- Dawson Books
- DBPIA
- Deep Web Technologies
- Dialnet
- ebrary
- EBSCOhost
- Engineering Village 2
- FIS Bildung
- Google Scholar
- GoPubMed
- HighWire
- HubMed
- IEEE
- Informit
- Japana Centra Revuo
- Medicina (Web)
- JSTOR
- LexisNexis Academic
- MetaLib • Microsoft Live Search
- Academic
- Newsbank
- NISC
- OCLC
- OCLC PICA ZPORTAL
- Project Muse
- ProQuest
- QUOSA
- RISS4U
- RLG's Eureka
- Sabine
- ScienceDirect
- Scitopia.org
- Scopus
- Serials Solutions
- SFX
- 
- 
- The R2 Digital Library
- (Rittenhouse Book Dist.)
- TDNet
- TicToc
- Thomson Gale via Open URL Link
- Ulrich's Resource Link
- University of California Press
- Wanfang Data Corp.
- 
- 
- WilsonWeb via WilsonLink
- 
- -
- SilverPlatter
- Stat!Ref
- 
- 
- 
- 
- 
- 
- WebFeat
- Web of Knowledge
- 
- 
- Ovid